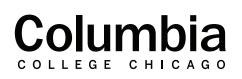

## Academic Technology

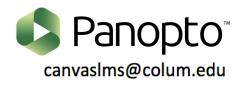

## How to Add Audio Descriptions in Panopto

| Search in folder "Fall 2020 - Evan's Tr Q Create - | <b>1.</b> Sign in to Panopto by logging in at colum.hosted.panopto.com or by clicking on the "Panopto Video" link in a                                                      |
|----------------------------------------------------|----------------------------------------------------------------------------------------------------|
| Fall 2020 - Evan's Training Course 🔹               | Canvas course menu.                                                                                                    |
| Sort by: Name Duration Date  Rating Add folder     | <b>2.</b> Hover your cursor over the video that you would like to add audio descriptions to in Panopto and select the "Edit"                                                |
| How to Zoom in Carva                               | option.<br><b>3.</b> Once you open the editing mode for a video, there will be a menu all the way to the left of your screen. Click on the option for "Audio Descriptions." |

**4.** You may begin to enter audio descriptions for your recording in the text field that appears. Type your description for a given section of your recording and press the "Enter" key. Your entries will correspond and be timestamped according to where the video player was when you entered the audio description. An example is shown for the audio description entered at 39 seconds.

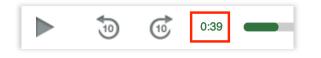

| Details               | Language: English (United States) 👻                                         |      |
|-----------------------|-----------------------------------------------------------------------------|------|
| Contents              | Import audio descriptions 🔻                                                 |      |
| Captions              |                                                                             |      |
| Audio<br>Descriptions | The instructor is at the lectern and is now<br>presenting PowerPoint slides | 0:24 |
| Slides                | On the slide shown, a map of North                                          | 0:39 |
| Quizzes               | America is present.                                                         |      |
| Cuts                  | Enter audio description                                                     |      |
| Streams               |                                                                             |      |
|                       |                                                                             |      |
|                       |                                                                             |      |

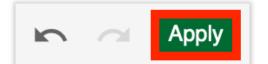

**5.** Once you have finished adding your audio descriptions, click "Apply" in top right to save your changes.

6. Your audio descriptions will now be available in the Panopto recording for your viewers. Viewers can click on the "AD" icon that appears in the Panopto player to activate audio descriptions. Once this is done, when the video reaches the point where an audio description was added, the Panopto recording will pause and the audio description will be played aloud. The video will then resume playback automatically.

**=(**)) cc

AD))

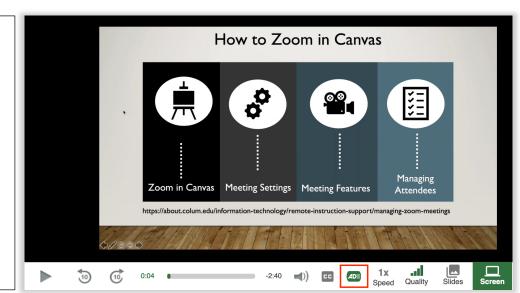